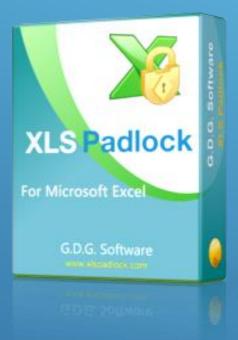

## WOOCOMMERCE INTEGRATION KIT GUIDE

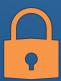

XLS PADLOCK - EXCEL PROTECTION SOFTWARE G.D.G. SOFTWARE

G.D.G. SOFTWARE | www.xlspadlock.com

## Table of Contents

| 1.<br>2 | About this guide<br>Description                                                             | 2<br>3 |
|---------|---------------------------------------------------------------------------------------------|--------|
| 3.      | Server requirements for the WooCommerce integration kit                                     | 5      |
|         | Technical Support and license<br>Step 1: enable REST API in WooCommerce and obtain API keys |        |
|         | Step 1: install the Web application on your server and configure settings                   |        |
| 0.      | 6.1. Copy the files to your server                                                          |        |
|         | 6.2. Base URL for activation                                                                |        |
|         | 6.3. Set up local encryption key                                                            |        |
| 7.      | Step 3: configure mandatory settings in config.ini                                          | 11     |
|         | Step 4: associate your compiled workbook EXE files with the web application                 |        |
|         | Associate to Classical Orders                                                               |        |
|         | 9.1. Configuring the classical product in workbooks.json                                    | 15     |
|         | 9.2. Configuring the Excel workbook                                                         | 19     |
|         | 9.3. Description of the activation process                                                  | 21     |
|         | 9.4. Sending activation token to customers                                                  | 23     |
|         | 9.5. Manage existing activations / block customers                                          | 23     |
|         | 9.5.1. Using WooCommerce custom fields                                                      | 23     |
|         | 9.5.2. Blocking a customer                                                                  |        |
|         | 9.6. Description of the validation process                                                  |        |
| 10      | Associate to Subscriptions                                                                  |        |
|         | 10.1. Configuring the subscription product in workbooks.json                                |        |
|         | 10.2. Configuring the Excel workbook for subscriptions                                      |        |
|         | 10.3. Description of the activation process (subscriptions)                                 |        |
|         | 10.4. Sending activation token to customers (subscriptions)                                 |        |
|         | 10.5. Manage existing activations / block customers (subscriptions)                         |        |
|         | 10.5.1. Using WooCommerce custom fields (subscription)                                      |        |
|         | 10.5.2. Blocking a customer (subscription)                                                  |        |
|         | 10.6. Description of the validation process (subscriptions)                                 |        |
| 11      | . Upgrading from a previous release                                                         | 42     |

## **1. About this guide**

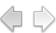

### **XLS Padlock WooCommerce Integration Kit Guide**

#### Version 2021 Copyright © G.D.G. Software 2018-2020

All rights reserved. No parts of this work may be reproduced in any form or by any means - graphic, electronic, or mechanical, including photocopying, recording, taping, or information storage and retrieval systems - without the written permission of the publisher.

Permission is given to licensed customers of XLS Padlock to print this guide for private/educational use.

Microsoft Excel® and Office® are registered trademarks of Microsoft Corporation.

WooCommerce is Copyright (c) 2015 WooThemes.

Products that are referred to in this document may be either trademarks and/or registered trademarks of the respective owners. The publisher and the author make no claim to these trademarks.

While every precaution has been taken in the preparation of this document, the publisher and the author assume no responsibility for errors or omissions, or for damages resulting from the use of information contained in this document or from the use of programs and source code that may accompany it. In no event shall the publisher and the author be liable for any loss of profit or any other commercial damage caused or alleged to have been caused directly or indirectly by this document.

Last Revision: December 2020

For XLS Padlock version 2021 and further

Description

## 2. Description

 $\langle \uparrow \downarrow \rangle$ 

Online activation and validation features of XLS Padlock let you **control user access to your Excel workbooks remotely**. For instance, you can sell <u>subscriptions for your workbooks</u> and block access of customers if their subscription expired for non payment.

The workbook applications compiled with XLS Padlock can communicate through a web application powered by this integration kit and your WooCommerce-powered website in order to manage activations automatically.

| 🕅 🗥 XLS Padlock Activation Demo 투 0 🕂 New Security |                        |                           |           |  |  |
|----------------------------------------------------|------------------------|---------------------------|-----------|--|--|
| Comments                                           | ltem                   | Cost Qty Total            |           |  |  |
| WooCommerce                                        | item                   | cost qty lotal            |           |  |  |
| Orders                                             | Markbook Demo          | 9,95\$ × 1 9,95\$         |           |  |  |
| Coupons                                            |                        |                           |           |  |  |
| Reports                                            |                        |                           |           |  |  |
| Settings                                           |                        | Ø Discount:               | 0,00\$    |  |  |
| Status                                             |                        | Shipping:                 | 0,00\$    |  |  |
| Extensions                                         |                        | Order total:              | 9,95\$    |  |  |
| Products                                           |                        |                           |           |  |  |
| Appearance                                         | Refund                 | This order is no longer e | editable. |  |  |
| 🖌 Plugins                                          |                        |                           |           |  |  |
| 📥 Users                                            | Custom Fields          |                           |           |  |  |
| 差 Tools                                            | Name                   | Value                     |           |  |  |
| II Settings                                        | xlspadlock_activations | HE78-8663-3F5A            |           |  |  |
| 🕄 Security                                         | Delete Update          |                           |           |  |  |
| <ul> <li>Collapse menu</li> </ul>                  | xlspadlock_blocked     | 0                         |           |  |  |

The following guide contains instructions to set up the web application, bind it to your WooCommerce website and your Excel workbooks. After that, online activation and optionally validation will be functional. You will be able to manage access of your customers directly from WooCommerce.

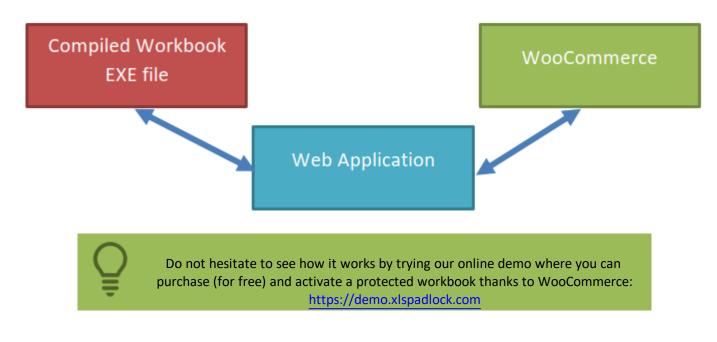

This integration kit does not require any special WordPress plug-in: it uses RESTful APIs.

Server requirements for the WooCommerce integration kit

# **3. Server requirements for the WooCommerce integration kit**

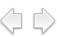

The web application is based on the Fat-Free Framework (<u>https://fatfreeframework.com</u>) so they share the same server requirements: please refer to <u>https://fatfreeframework.com/3.7/system-requirements</u>

- > PHP 5.6 or greater
- > PHP CURL extension enabled
- > PHP Archive PHAR must be enabled (by default it is)
- > Your server must handle the PUT HTTP Method. Otherwise, please ask your webhost to enable it.
- mod\_rewrite and mod\_headers enabled (Apache)
- WooCommerce 3.5+
- ➢ WordPress 5+

**Technical Support and license** 

## 4. Technical Support and license

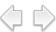

Do not hesitate to send us your feedback, to report bugs or to share your modifications with us:

#### info@xlspadlock.com

This WooCommerce integration kit is provided "AS IS" WITHOUT WARRANTY OF ANY KIND, WHETHER EXPRESS, IMPLIED, OR STATUTORY, INCLUDING, BUT NOT LIMITED TO, THE WARRANTIES OF MERCHANTABILITY, FITNESS FOR A PARTICULAR PURPOSE, AND NON-INFRINGEMENT. THE ENTIRE RISK AS TO THE QUALITY AND PERFORMANCE OF THIS PRODUCT IS WITH YOU. SHOULD THIS PRODUCT PROVE DEFECTIVE, YOU ASSUME THE COST OF ALL NECESSARY SERVICING, REPAIR, OR CORRECTION.

By installing and using this WooCommerce integration kit, you agree to be bound by the license terms available from the LICENSE file in the folder named "**xlspadlock-woocom**".

Please note that, depending on your requests, we will <u>not</u> provide you with free technical support for this WooCommerce integration kit. You should have server and PHP knowledge at least to deal with the WooCommerce integration kit.

Step 1: enable REST API in WooCommerce and obtain API keys

## 5. Step 1: enable REST API in WooCommerce and obtain API keys

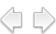

The web application uses RESTful to communicate with your WooCommerce website. REST support must then be enabled in WordPress/WooCommerce, and two API keys are also required.

 $\rightarrow$  Follow instructions from this page to obtain the two REST API keys:

https://docs.woocommerce.com/document/woocommerce-rest-api/

After following these instructions, before going further, you must have:

- 1. Enabled REST API in your WooCommerce website.
- 2. Created a user with READ/WRITE permissions:
- 3. Generated the two API keys (that begin with ck\_ and cs\_) and placed them in a text editor for reuse.

#### Here is a screenshot of the REST API tab of WooCommerce:

| Gener    | ral Products Shipping            | Checkout Accounts Emails | API                                                                                                    |             |  |  |  |
|----------|----------------------------------|--------------------------|----------------------------------------------------------------------------------------------------|-------------|--|--|--|
| Settings | Settings   Keys/Apps   Webhooks  |                          |                                                                                                    |             |  |  |  |
| Keys/A   | pps Add key                      |                          |                                                                                                    |             |  |  |  |
|          |                                  |                          |                                                                                                    |             |  |  |  |
| Bulk Act | tions 🖌 Apply                    |                          |                                                                                                    |             |  |  |  |
|          | Description                      | Consumer key ending in   | User                                                                                                    | Permissions |  |  |  |
|          | LS Padlock WooCommerce<br>lelper | _actions:                | physical sectors and the sector sectors and the sector sector sectors and the sector sectors and the sectors and the sectors and the sectors and the sectors and | Read/Write  |  |  |  |
| D        | escription                       | Consumer key ending in   | User                                                                                                    | Permissions |  |  |  |
| Bulk Act | Bulk Actions 🖌 Apply             |                          |                                                                                                    |             |  |  |  |

#### Copy the files to your server

# 6. Step 2: install the Web application on your server and configure settings

### 6.1. Copy the files to your server

In the local folder on your computer where you unpacked the WooCommerce integration kit, you will find a folder named "**xlspadlock-woocom**".

Upload the entire contents of the "**xlspadlock-woocom**" folder to your web server. It can be in the root folder of your WordPress website, but it can be somewhere else too (especially if you get conflicts).

You can then rename the folder to something else if you want, for instance "activation" as shown below:

| /home/                      |
|-----------------------------|
| Nom Ext                     |
| t<br>activation<br>wp-admin |
| wp-content                  |
| wp-includes                 |
| Intaccess                   |
| 🔋 readme.html               |
| 📰 index.php                 |
| 📰 wp-activate.php           |
| 📰 wp-blog-header.php        |
| 📰 wp-comments-post.php      |
|                             |

Open the "activation" folder and you should see:

| /home/                                        | /activation |
|-----------------------------------------------|-------------|
| Nom E                                         | xt ^        |
| LICENSE<br>web.conf<br>index.php<br>setupkey. | 2           |
|                                               |             |

- If you are on Windows IIS, delete the unnecessary .htaccess file.
- If you are on Apache, delete the unnecessary web.config file.

Base URL for activation

### 6.2. Base URL for activation

Please ensure the **inc** subfolder is not web accessible (you should get a 403 forbidden error if you try to access it with a web browser): it contains sensitive data and should be protected by the shipped .htaccess file (on Apache) or the web.config file (on Windows IIS).

Write down the public URL that allows access to the "xlspadlock-woocom" folder because we will use it later.

In our case, since we renamed the "xlspadlock-woocom" to "activation", it should be:

http://www.mywebsite.com/wordpress/activation

if you access your WordPress website at http://www.mywebsite.com/wordpress

Set up local encryption key

Copyright G.D.G. Software 2020. All rights reserved

### 6.3. Set up local encryption key

Open your Web browser and navigate to the URL above + setupkey.php

With the example above, we would go to:

http://www.mywebsite.com/wordpress/activation/setupkey.php

This PHP script will set up the encryption key used by the web application to exchange with the workbook EXE.

After the execution of the PHP script, your web browser should show:

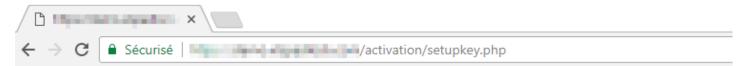

XLS Padlock Activation Kit Generating encryption keyfile... Successfully generated validation key file at /home/page /activation/inc/lib/validationkey.txt. BE SURE TO DELETE THIS SETUPKEY.PHP SCRIPT FILE!

This encryption key is stored in a file at the location:

/activation/inc/lib/validationkey.txt

Once you are in production (i.e. you deployed your workbook EXE file made with XLS Padlock to customers), do not replace this file, otherwise end users will have to reactivate their workbook.

Finally, for security purpose, remove the setupkey.php file from your web server.

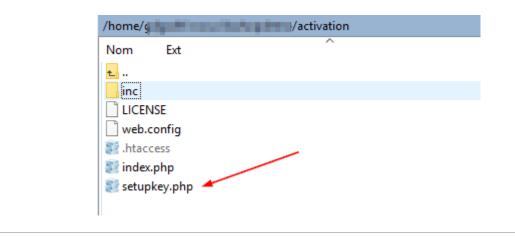

Step 3: configure mandatory settings in config.ini

## 7. Step 3: configure mandatory settings in config.ini

1. Navigate to the "inc" subfolder and edit the config.ini file stored on your server.

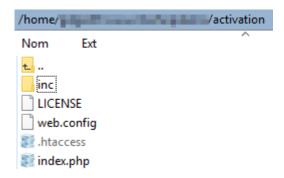

Once again, check that the config.ini file cannot be accessed publicly (the .htaccess prevents end users from accessing it) because this file contains sensitive data for generating activation keys.

The important part of the config.ini file looks like this:

#### [globals]

```
; ===== Modify the following parameters for your workbook ======
; ** Your XLS Padlock user ID **
xlspadlockuserid = "Your USER ID"
; ** Default maximum number of activations per order allowed (we also take account
of order quantity).
; For instance, if the customer bought a quantity of 2 products and with
defmaxactivperorder = 2, we would allow 4 activations.
defmaxactivperorder = 2
; ** Base URL to the WordPress/WooCommerce website - WARNING: END SLASH / MUST BE
INCLUDED
; To enable REST support for your WooCommerce install, please follow steps from
https://docs.woocommerce.com/document/woocommerce-rest-api/
wprestbaseurl = "http://mywebsite.com/wordpress/"
; ** WooCommerce REST API Consumer Key - see
https://docs.woocommerce.com/document/woocommerce-rest-api/
wprestconsumer_key = "ck_XXX"
; ** WooCommerce REST API Consumer Secret - see
https://docs.woocommerce.com/document/woocommerce-rest-api/
wpconsumer_secret = "cs_XXX"
```

2. Change the value of the entry named **xlspadlockuserid** to your XLS Padlock user ID. This user ID is available in the registration email that you received when you purchased XLS Padlock. **Important: remember that the user ID begins with xps-**

3. Enter the full base URL to your WordPress/WooCommerce website **between quotes** for the **wprestbaseurl** entry.

For instance, if your Wordpress website is publicly accessible at <u>http://www.mywebsite.com/wordpress</u>, you should then enter:

wprestbaseurl = "http://www.mywebsite.com/wordpress/"

4. Finally, provide the two API keys you generated from your WooCommerce Settings page at step 1: WooCommerce REST API Consumer Key in **wprestconsumer\_key** and WooCommerce REST API Consumer Secret in **wpconsumer\_secret**.

wprestconsumer\_key = "ck\_1254212121..."

wpconsumer\_secret = "cs\_4545452121..."

5. Save modifications to the **config.ini** file.

The web application is now ready to receive data from the compiled workbook EXE files and communicate with your WordPress/WooCommerce website.

Step 4: associate your compiled workbook EXE files with the web application

# 8. Step 4: associate your compiled workbook EXE files with the web application

The integration kit was designed to support multiple Excel workbooks at once. So, you must install the kit only once on your server even to manage multiple workbooks.

All the parameters of your Excel workbooks must be configured in a file called workbooks.json in JSON format.

You will find a template of the file in the "**inc**" directory of the application. We will see how to configure it in the following steps.

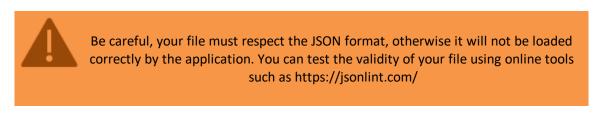

1. Navigate to the "inc" subfolder and edit the workbooks.json file stored on your server.

Once again, check that the workbooks.json file cannot be accessed publicly (the .htaccess prevents end users from accessing it) because this file contains sensitive data for generating activation keys!

2. Here is the content of the workbooks.json file:

```
{
      "products": {
            "31": {
                  "title": "My workbook title",
                  "xlspadlockprivatekey": "{a04deb75-5288-4e0d-9254-58d44b63ecd4}",
                  "xlspadlockmasterkey": "765DEB91C5886835F7E8740E72",
                  "variations": {
                        "32": {
                              "usehardwarelocking": 1,
                              "maxactivperorder": 2,
                              "keymaxdays": 180,
                              "shownagscreen": 0
                        },
                        "33":{
                              "usehardwarelocking": 1,
                              "keymaxdays": 10,
                              "maxactivperorder": 1,
                              "shownagscreen": 1
                        }
                  }
       }
    }
}
```

"products" is a mandatory section. Do not change the value. The schema used is the following:

```
{
    "products": {
        "product ID": {
        ...
        "variations": {
            "variation ID 1": {
```

It is quite possible to define several products and therefore several Excel workbooks identified by their product ID (value

automatically assigned by WooCommerce when you add a product).

Similarly, for each product, you can have several variations and configure the WooCommerce Integration Kit to create activation keys dedicated to each product variation.

For example, you can have a "trial version" variation with a nag screen and a "registered version" variation for the same workbook that only lasts one year before mandatory renewal.

Many possibilities are available.

Configuring the classical product in workbooks.json

### 9. Associate to Classical Orders

# 9.1. Configuring the classical product in workbooks.json

The steps are for products which lead to classical orders in WooCommerce. They are not related to subscriptions.

- 1. Edit the workbooks.json file stored on your server.
- If not done, go to the WooCommerce admin page and create the product that will be associated to your workbook. If you do not know how to do that, please see the WooCommerce documentation at https://docs.woocommerce.com/document/managing-products/
- 3. In the WooCommerce admin page, choose Products and place the cursor over the product you want. The ID will be displayed. On the screenshot below, it would be 68:

| 🖚 Dashboard      | Products          | Add New                           | Import Export                                                          |  |  |  |  |
|------------------|-------------------|-----------------------------------|------------------------------------------------------------------------|--|--|--|--|
| 🖈 Posts          | All (1)   Publish | All (1)   Published (1)   Sorting |                                                                        |  |  |  |  |
| <b>9</b> ] Media | Bulk Actions      | ~ Apply                           | Select a category 💙 Filter by product type 💙                           |  |  |  |  |
| 📕 Pages          |                   | 2                                 | Name                                                                   |  |  |  |  |
| Comments         |                   | 0                                 | Markbook Demo<br>ID: 68   Edit   Quick Edit   Trash   View   Duplicate |  |  |  |  |
| WooCommerce      |                   |                                   | Name                                                                   |  |  |  |  |
| 🔌 Products       |                   |                                   |                                                                        |  |  |  |  |
| All Products     | Bulk Actions      | Apply                             |                                                                        |  |  |  |  |

4. In the workbooks.json file, replace "product ID" with the product ID you obtained. In our case above, we would write "68":

```
"products": {
    "68": {
    "variations": {
    "variation ID 1": {
```

{

{

5. You can then give the title you want to your workbook. This is purely informative and can be useful to help you navigate when configuring multiple workbooks:

```
"products": {
    "68": {
    "title": "My workbook title",
```

6. Start Excel, open your Excel workbook and XLS Padlock.

Navigate to the "Activation Keys / Activation Settings" page. Click the "Copy" button near the "Application Master Key" field:

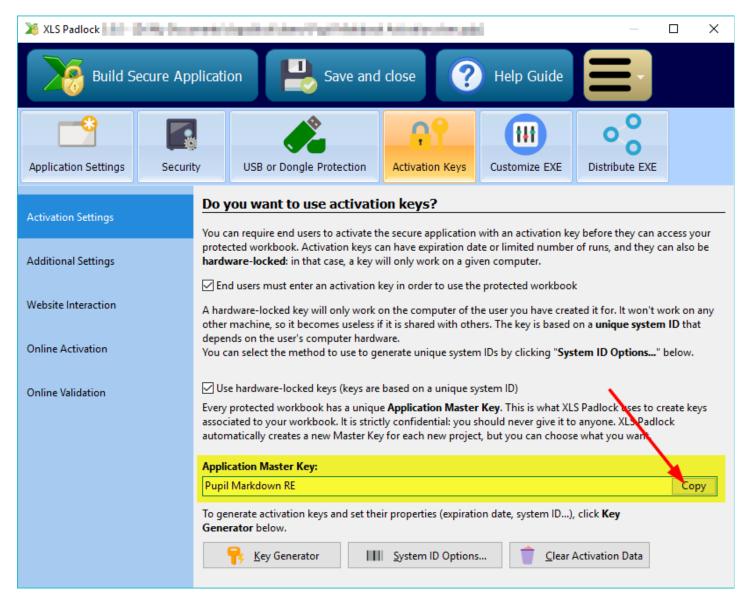

Paste this into workbooks.json for the value of the **xlspadlockmasterkey** entry. Based on the screenshot above, this would give:

7. Back to XLS Padlock, choose Online Activation and click the "Copy" button near the "Security Private Key" field:

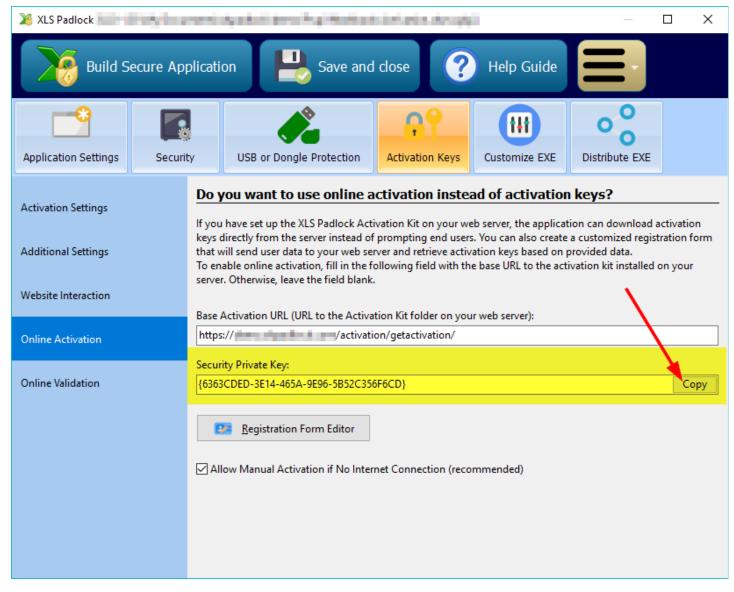

Paste this into workbooks.json for the value of the **xlspadlockprivatekey** entry. Based on the screenshot above, this would give:

- 8. Now we will deal with the variations:
  - > if your product does not contain any variations, enter "0" as the variation ID.
  - Otherwise, you will have to create a "variation" block for each variation present in your product and configure the corresponding properties.

To obtain the variation ID, in your WooCommerce admin, choose your product in "Products". Then, in "Product Data", click the "Variations" tab and the variation ID are listed after each hash, as you can see them highlighted on the screenshot below:

| Product data — Variable product | $\sim$                                  |
|---------------------------------|-----------------------------------------|
| Inventory                       | Default Form Values:  O default License |
| P Shipping                      | Add variation                           |
| Linked Products                 |                                         |
| <ul> <li>Attributes</li> </ul>  | #15 6 months Variation ID               |
| Variations                      | #14 One Year                            |
| Advanced                        | Save changes Cancel                     |
| Get more options                |                                         |

Go to the workbooks.json and locate the "variation" block. Enter your variation ID for the first variation block. If your product has no variation defined in WooCommerce, enter "0" as the ID. In our sample, we would enter 15 as below:

- 9. Now we can configure the different properties for that variation:
  - If you do not want to generate hardware-locked activation keys (NOT RECOMMENDED), change the usehardwarelocking entry from 1 to 0.
  - Define the number of activations per order allowed thanks to the maxactivperorder entry. This lets you define on how many machines an end user (for instance who purchased your compiled workbook EXE) can activate the workbook. By default, it's the value defined in the config.ini (see above).

Note: the order quantity is also taken in account. For instance, if the customer bought a quantity of 2 products and with maxactivperorder = 2, we would allow 4 activations.

- a. If you want to generate activation keys that would display a nag screen (useful for trials), change the **shownagscreen** entry from 0 to 1.
- Finally, if you want to set an expiration date or maximum number of runs / days, it's possible. Remember that XLS Padlock only allows one expiration mode: date, number of runs or number of days per activation key.
  - i. For a maximum number of runs, define the entry named "keymaxruns" and set its value to the

number of runs you want to allow.

- ii. For a maximum number of days, define the entry named "keymaxdays" and set its value to the number of days you want to allow.
- iii. For a fixed expiration date, define the entry named "**keyexpiredate**" and set its value to the date with the following mandatory format: YYYY/MM/DD
- 10. Repeat the same steps for all variations in your product. For instance, below you can see that we defined two variations (one with a fixed expiration date and another with a number of allowed days):

```
{
      "products":
            "31": {
                  "title": "My workbook title",
                  "xlspadlockprivatekey": "{6363CDED-3E14-465A-9E96-5B52C356F6CD}",
                  "xlspadlockmasterkey": "Pupil Markdown RE",
                  "variations": {
                  15: {
                              "usehardwarelocking": 1,
                              "maxactivperorder": 2,
                              "keymaxdays": 180,
                              "shownagscreen": 0
                        },
                  16: {
                              "usehardwarelocking": 1,
                              "maxactivperorder": 1,
                              "keyexpiredate": "2020/10/04",
                              "shownagscreen": 1
                        },
                  }
     ...
```

Configuring the Excel workbook

Copyright G.D.G. Software 2020. All rights reserved

### 9.2. Configuring the Excel workbook

1. In your XLS Padlock project, navigate to the "Activation Keys / Online Activation" page.

In the **Base Activation URL** field, enter the base URL as defined previously (see <u>Base URL for activation</u>) on your web server followed by **/getactivation/{product ID}** (a final slash / is not mandatory) and replace **{product ID}** with the product ID associated to your workbook (and defined in workbooks.json).

In our case started earlier, it would be:

https://www.mywebsite.com/wordpress/activation/getactivation/68

If the product ID is omitted, the first product defined in workbooks.json will be used.

| XLS Padlock — 🗆 X                     |                                                   |                                                                                                    |                                                                 |                  |                  | ×                   |      |
|---------------------------------------|---------------------------------------------------|----------------------------------------------------------------------------------------------------|-----------------------------------------------------------------|------------------|------------------|---------------------|------|
| Build S                               | Build Secure Application Build Secure Application |                                                                                                    |                                                                 |                  |                  |                     |      |
| Application Settings Securi           |                                                   | v                                                                                                    | USB or Dongle Protection                                        | Activation Keys  |                  | O<br>Distribute EXE |      |
|                                       |                                                   |                                                                                                    |                                                                 |                  |                  |                     |      |
| Activation Settings                   |                                                   | Do yo                                                                                                    | ou want to use online a                                         | ctivation instea | ad of activation | n keys?             |      |
| · · · · · · · · · · · · · · · · · · · |                                                   |                                                                                                    | have set up the XLS Padlock Acti                                |                  |                  |                     |      |
| Additional Settings                   |                                                   | keys directly from the server instead of prompting end users. You can also create a customized registration<br>form that will send user data to your web server and retrieve activation keys based on provided data. |                                                                 |                  |                  |                     |      |
|                                       |                                                   | To enable online activation, fill in the following field with the base URL to the activation kit installed on your<br>server. Otherwise, leave the field blank.                                                      |                                                                 |                  |                  |                     |      |
| Website Interaction                   |                                                   |                                                                                                    |                                                                 |                  |                  |                     |      |
|                                       |                                                   | Base Activation URL (URL to the Activation Kit folder on your web server):<br>)/activation/getactivation/68/                                                                                                    |                                                                 |                  |                  |                     |      |
| Online Activation                     |                                                   |                                                                                                    |                                                                 | tivation/oay     |                  |                     |      |
| Online Validation                     |                                                   | Securit                                                                                                    | ty Private Key:                                                 |                  |                  |                     |      |
| Unline validation                     |                                                   |                                                                                                    |                                                                 |                  |                  |                     | Сору |
|                                       |                                                   | Registration Form Editor                                                                                                    |                                                                 |                  |                  |                     |      |
|                                       |                                                   |                                                                                                    |                                                                 |                  |                  |                     |      |
| ⊠ A                                   |                                                   |                                                                                                    | Allow Manual Activation if No Internet Connection (recommended) |                  |                  |                     |      |
|                                       |                                                   |                                                                                                    |                                                                 |                  |                  |                     |      |
|                                       |                                                   |                                                                                                    |                                                                 |                  |                  |                     |      |
|                                       |                                                   |                                                                                                    |                                                                 |                  |                  |                     |      |
|                                       |                                                   |                                                                                                    |                                                                 |                  |                  |                     |      |

XLS Padlock can handle TLS/SSL connections: if your web server has a valid SSL certificate, you can use secure URLs that begin with **HTTPS**.

2. Click **Registration Form Editor**. XLS Padlock shows a basic HTML editor and a preview of the dialog's text. You can define your own HTML text but at least an HTML field named **token is required**.

To identify the order in the WooCommerce database, the web application expects the compiled workbook EXE to send a **unique order identifier** called **token**. For your end users, it's an activation code but internally we will name it the "token".

For instance, we can use the following HTML code for the registration form editor:

```
<FONT size="10"><B>Activation Required</B></FONT><br>Welcome to this sample application made with Excel and XLS Padlock. <A
href="https://demo.xlspadlock.com">Learn more about this application</A><br>>To
access this application, please enter
the activation code that you received after your order and press <B>Activate</B>.
If your computer has no Internet connection,
choose <B>Manual Activation</B>.<br>>Your Activation Code:<br>>CONTROL TYPE="EDIT" WIDTH="280" VALUE="" ID="token">
```

Only this part is mandatory because it defines the HTML field that lets the user enter his activation token:

Save your changes and close the editor.

3. Compile your workbook EXE application. It is now associated to the web application.

Description of the activation process

Copyright G.D.G. Software 2020. All rights reserved

### 9.3. Description of the activation process

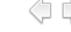

To determine the number of allowed activations for your compiled workbook EXE, the web application stores custom data into WooCommerce orders thanks to the Custom Fields feature.

When a customer purchases your compiled workbook EXE through WooCommerce, an order is generated and appears in the Orders list:

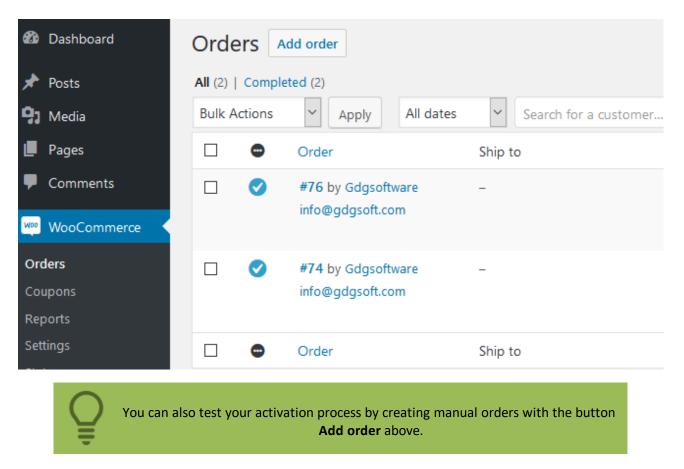

Activation and validation processes managed by the web application use the **activation token** that identifies the order in the WooCommerce database (see Configuring the Excel workbook).

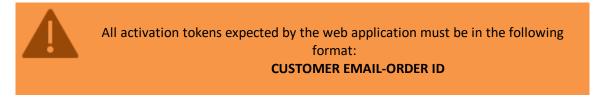

For instance, info@gdgsoft.com-76 is a valid activation token. The web application will use the number after the - character to identify the order ID in the WooCommerce database. Then, it will check whether the recorded email address

suits the email provided in the activation token before the - character.

This activation token must be sent to the customer who purchased your workbook. This token lets him activate the workbook. Some WooCommerce plug-ins allow sending emails to customers after purchase (see <u>Sending activation</u> token to customers): be sure to include the activation token in the email.

When a customer runs the compiled workbook EXE file, a dialog box appears telling him that an activation is required. As said before, the dialog box must at least ask for the activation token (you can name it what you want but the associated HTML field ID must be "token", see Configuring the Excel workbook).

| Markbook Demo                                                                                                    | ×                                     |  |  |  |  |
|----------------------------------------------------------------------------------------------------|---------------------------------------|--|--|--|--|
| Activation Required                                                                                                    |                                       |  |  |  |  |
| Welcome to this markbook sample application made with Excel and XLS<br>application                                                           | Padlock. Learn more about this        |  |  |  |  |
| To access this application, please enter the activation code that you r<br>Activate. If your computer has no Internet connection, choose Mai | · · · · · · · · · · · · · · · · · · · |  |  |  |  |
| Your Activation Code:                                                                                                    |                                       |  |  |  |  |
| info@gdgsoft.com-76                                                                                                    | Requesting                            |  |  |  |  |
| Requesting activation token                                                                                                    |                                       |  |  |  |  |
|                                                                                                    |                                       |  |  |  |  |
| Activate Manual Activation                                                                                                    | Cancel                                |  |  |  |  |
|                                                                                                    |                                       |  |  |  |  |

When the customer clicks Activate, data is sent to the activation server:

| Markbook Demo           |                         | ×      |
|-------------------------|-------------------------|--------|
| Please wait while conta | cting activation server |        |
|                         |                         |        |
|                         |                         |        |
|                         |                         |        |
|                         |                         |        |
| Activate                | Manual Activation       | Cancel |

The WooCommerce kit on the activation server will check the order's status and different settings.

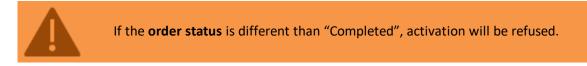

It will be refused if the status is pending, processing, on-hold, cancelled, refunded or failed. This ensures that only paid customers can activate your workbook.

After a successful activation, a confirmation message is shown, and the compiled workbook EXE is restarted. If an error

Sending activation token to customers

Copyright G.D.G. Software 2020. All rights reserved

#### 9.4. Sending activation token to customers

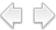

As explained in the <u>description of the activation process</u>, the activation token **CUSTOMER EMAIL-ORDER ID** must be sent to the customer who purchased your workbook. This token lets him activate the workbook.

Some free WooCommerce plug-ins allow sending emails to customers after purchase.

For instance, Woo Custom Emails available at https://wordpress.org/plugins/woo-custom-emails-per-product/

To insert the the activation token in the email template, use:

{order\_billing\_email}-{order\_number}

| Choose Order Status                                                                                                    | Pending payment       | Completed •          | ±=                     |
|----------------------------------------------------------------------------------------------------|-----------------------|----------------------|------------------------|
| ( Choose order statuses when changed this email should fire. )                                                                       | Processing •          | Completed •          | ±=                     |
|                                                                                                    | On hold 🔹             | Completed •          | ±=                     |
|                                                                                                    | Cancelled •           | Completed •          | ±=                     |
|                                                                                                    | Refunded •            | Completed •          | ±=                     |
|                                                                                                    | Failed •              | Completed •          | ± =                    |
|                                                                                                    |                       |                      |                        |
| Template<br>(Use these tags to to print them in                                                                                      | Add Media             | Add Form             |                        |
| email<br>{order_date}, {order_number},                                                                                               | Paragraph 🔻 🖪         | <i>I</i> 🗄 🗄 🕊       | E = = 0 = × 📟          |
| {woocommerce_email_order_meta},<br>{order_billing_name},                                                                             | <u>₩</u> → <u>A</u> ▼ | 🖉 Ω 🛱 🖶              | ↑ ¢ 0                  |
| {email_order_items_table},<br>{email_order_total_footer},<br>{order_billing_email},<br>{order_billing_phone}, {email_addresses}<br>) | Your activation tok   | en is {order_billing | _email}-{order_number} |

Using WooCommerce custom fields

Copyright G.D.G. Software 2020. All rights reserved

### 9.5. Manage existing activations / block customers

#### 9.5.1. Using WooCommerce custom fields

Use the WooCommerce **Orders** section and then **Edit order** to manage activations of a given order:

| 🚳 Dashboard      | Edit order Add order                             |                                                                                                    |  |  |
|------------------|--------------------------------------------------|----------------------------------------------------------------------------------------------------|--|--|
| 🖈 Posts          |                                                  |                                                                                                    |  |  |
| <b>9</b> ] Media | Order #76 details<br>Payment via Payment Test on | Custo                                                                                                    |  |  |
| 📕 Pages          | r dymont vid r dymont rost on z                  | . Ousio                                                                                                    |  |  |
| Comments         | General Details                                  | Billing details                                                                                                 |  |  |
|                  | Order date:                                      | Address:                                                                                                    |  |  |
| WooCommerce      | 2778-00-09 (a) (a) (b) (b) (b)                   | Charles Charles                                                                                                 |  |  |
| Orders           | Order status:                                    | Televen                                                                                                    |  |  |
| Coupons          | Completed •                                      | Email address:                                                                                                  |  |  |
| Reports          | Customer: <u>View other orders</u> →             | info@gdgsoft.com                                                                                                |  |  |
| Settings         | gdgsoftware (#1 – info@gdgsoft.com) × 🔻          | Phone:                                                                                                    |  |  |
| Status           |                                                  | A CONTRACTOR OF A CONTRACTOR OF A CONTRACTOR OF A CONTRACTOR OF A CONTRACTOR OF A CONTRACTOR OF A CONTRACTOR OF |  |  |
| Extensions       |                                                  |                                                                                                    |  |  |

When the customer activates the compiled workbook EXE, the web application modifies the corresponding WooCommerce order by adding a custom field named **xlspadlock\_activations**:

| Custom Fields                                                                                                    |                               |       |  |  |
|----------------------------------------------------------------------------------------------------|-------------------------------|-------|--|--|
| Name                                                                                                    |                               | Value |  |  |
| xlspadlock_activations                                                                                                    | CD78-4563-3F2B HC78-1243-EF74 |       |  |  |
| Delete Update                                                                                                    |                               |       |  |  |
| xlspadlock_blocked                                                                                                    | 1                             |       |  |  |
| Delete                                                                                                    |                               |       |  |  |
| Add New Custom Field:                                                                                                    |                               |       |  |  |
| Name                                                                                                    |                               | Value |  |  |
| — Select —                                                                                                    |                               |       |  |  |
| Enter new                                                                                                    |                               |       |  |  |
| Add Custom Field                                                                                                    |                               |       |  |  |
| Custom fields can be used to add extra metadata to a post that you can <u>use in your theme</u> .                         |                               |       |  |  |
|                                                                                                    |                               |       |  |  |
| Downloadable product permissions 👔                                                                                        |                               |       |  |  |
| #68 — Markbook Demo — Markbook-Demo-Activation-32.exe: Markbook-Demo-Activation-32.exe — Downloaded 0 Revoke access times |                               |       |  |  |

The value of the **xlspadlock\_activations** custom field contains a **list of system IDs**. These unique system IDs are the ones of the computers the customer activated the compiled workbook EXE on. System IDs are separated by the | character.

For instance, "CD78-4563-3F2B|HC78-1243-EF74" indicates that the compiled workbook EXE was activated on two different computers. If you configured the web application to allow 2 activations only, next time an error will be triggered (no more activations left).

You can manually clear existing activations by removing the corresponding system ID.

**Note:** each time the customer activates the compiled workbook EXE file, a note is added to the WooCommerce order, as you can see here:

| XLS Padlock Notification: Workbook<br>Activated    |
|----------------------------------------------------|
| added on August 16, 2017 at 1:03 pm Delete<br>note |

#### Blocking a customer

Copyright G.D.G. Software 2020. All rights reserved

#### 9.5.2. Blocking a customer

You can block activations if your customer for instance asked for a refund.

The WooCommerce Kit automatically blocks any activation if:

- The order status is different than "Completed". If the status is pending, processing, on-hold, cancelled, refunded or failed, activation and validation will be refused.
- If the "xlspadlock\_blocked" custom field is set to "1".

This can be done by adding a custom field to the WooCommerce order with the following properties:

- Name: xlspadlock\_blocked
- Value: 1

| Custom Fields                                            |                                                                      |         |
|----------------------------------------------------------|----------------------------------------------------------------------|---------|
| Name                                                     | Value                                                                |         |
| xlspadlock_activations                                   | CD78-4563-3F2B HC78-1243-EF74                                        |         |
| Delete                                                   |                                                                      |         |
| xlspadlock_blocked                                       | 1                                                                    |         |
| Delete                                                   |                                                                      |         |
| Add New Custom Field:                                    |                                                                      |         |
| Name                                                     | Value                                                                |         |
| — Select —                                               |                                                                      |         |
| Enter new                                                |                                                                      |         |
| Add Custom Field                                         |                                                                      |         |
| Custom fields can be used to add extra metadata to a pos | st that you can <u>use in your theme</u> .                           |         |
|                                                          |                                                                      |         |
| Downloadable product permissions @                       |                                                                      | <b></b> |
|                                                          | -32.exe: Markbook-Demo-Activation-32.exe — Downloaded 0 Revoke acces | s       |
| times                                                    |                                                                      |         |

To unblock the order, set the value to 0 or simply remove the custom field "xlspadlock\_blocked".

Description of the validation process

Copyright G.D.G. Software 2020. All rights reserved

### 9.6. Description of the validation process

The WooCommerce Integration Kit supports the <u>validation feature of XLS Padlock</u>: you can configure your compiled workbook EXE to **check the validity of the activation regularly**.

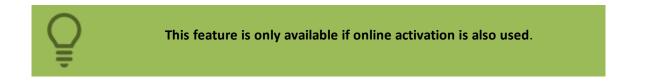

Possible uses:

- you sell Excel workbooks and you want to block access to them if end users ask for refunds.
- you want to control who can access Excel workbooks regularly.

To activate the validation feature, fill in the base validation URL field.

| XLS Padlock – D X                                                                                                    |                                                                                                    |                                                                                                    |                          |                 |               |                |  |
|----------------------------------------------------------------------------------------------------|----------------------------------------------------------------------------------------------------|----------------------------------------------------------------------------------------------------|--------------------------|-----------------|---------------|----------------|--|
| Build Secure Application Build Secure Application                                                                                  |                                                                                                    |                                                                                                    |                          |                 |               |                |  |
| Application Settings                                                                                                    | Securi                                                                                                    | ty                                                                                                    | USB or Dongle Protection | Activation Keys | Customize EXE | Distribute EXE |  |
| Activation Settings                                                                                                    | Activation Settings Do you want to check the validity of activation with online validation? If you have set up the XLS Padlock Activation Kit on your web server, the application once activated can |                                                                                                    |                          |                 |               |                |  |
| Additional Settings                                                                                                    |                                                                                                    | regularly check the validity of the activation. For instance, if you sell your Excel workbooks and want to block access to them if users ask for refunds. <b>Important</b> : end users must have an Internet connection for the validation. |                          |                 |               |                |  |
| Website Interaction                                                                                                    |                                                                                                    | This feature is only available if online activation is also used. To enable online validation, fill in the following field<br>with the base URL to the activation kit installed on your server. Otherwise, leave the field blank.           |                          |                 |               |                |  |
| Online Activation       Base Validation URL (URL to the Activation Kit folder on your web server):         https://       https:// |                                                                                                    |                                                                                                    |                          |                 |               |                |  |
| Online Validation Validate the activation state:                                                                                   |                                                                                                    | At every startup                                                                                                    |                          | ~               | •             |                |  |
|                                                                                                    |                                                                                                    |                                                                                                    |                          |                 |               |                |  |
| н                                                                                                    |                                                                                                    | If the activation cannot be validated: Exit the application $\checkmark$                                                                                                    |                          | •               |               |                |  |
|                                                                                                    | Display this error message if validation fails:                                                                                                    |                                                                                                    |                          |                 |               |                |  |
|                                                                                                    | Validation failed, please contact us.                                                                                                    |                                                                                                    |                          |                 |               |                |  |
|                                                                                                    |                                                                                                    |                                                                                                    |                          |                 |               |                |  |
|                                                                                                    |                                                                                                    |                                                                                                    |                          |                 |               |                |  |
|                                                                                                    |                                                                                                    |                                                                                                    |                          |                 |               |                |  |

In the **Base Validation URL** field, enter the base URL as defined previously (see <u>Base URL for activation</u>) on your web server **followed by /dovalidation/{product ID}** (a final slash / is not mandatory) and replace **{product ID}** with the product ID associated to your workbook (and defined in workbooks.json).

In our case, it would be:

https://www.mywebsite.com/wordpress/activation/dovalidation/68

Then, define the frequency of validation and what should happen if the validation fails. Please refer to the <u>XLS Padlock</u> User Guide for further details about each setting.

Recompile your workbook EXE with XLS Padlock.

The compiled workbook EXE can now perform validation at startup:

| Markbook Demo                | $\times$ |
|------------------------------|----------|
| Please wait while validating |          |
|                              |          |
|                              |          |

Suppose that you blocked the access of your customer (see <u>Blocking a customer</u>), they will get this error (returned by the web application):

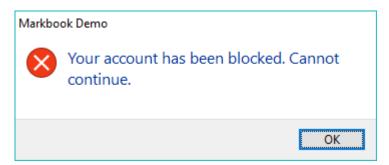

Otherwise, if validation is successful, the compiled workbook EXE continues its execution.

During validation, the WooCommerce kit also checks the order's status.

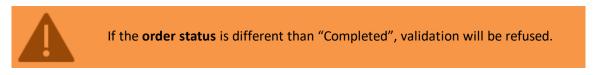

It will be refused if the status is pending, processing, on-hold, cancelled, refunded or failed. This ensures that only paid customers are validated.

Configuring the subscription product in workbooks.json

## **10. Associate to Subscriptions**

# **10.1.** Configuring the subscription product in workbooks.json

The steps below are for subscription products.

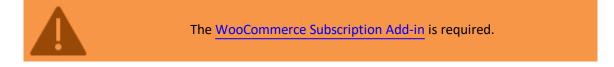

- 1. Edit the workbooks.json file stored on your server.
- If not done, go to the WooCommerce admin page and create the subscription product that will be associated to your workbook. If you do not know how to do that, please see the WooCommerce documentation at https://docs.woocommerce.com/document/subscriptions/
- 3. In the WooCommerce admin page, choose Products and place the cursor over the subscription product you want. The ID will be displayed. On the screenshot below, it would be 13:

|              | Products                                                                        |    |
|--------------|---------------------------------------------------------------------------------|----|
| 🖚 Dashboard  |                                                                                 |    |
| 📌 Posts      |                                                                                 |    |
| 93 Media     | Products Add New Import Export                                                  |    |
| 📕 Pages      | All (1)   Published (1)   Sorting                                               |    |
| Comments     | Bulk actions V Apply Select a category V Filter by product type                 |    |
| wooCommerce  | Name Name                                                                       | SK |
| Products     | Markbook Subscription     ID: 13   Edit   Quick Edit   Trash   View   Duplicate | -  |
| All Products |                                                                                 |    |
| Add New      | Name Name                                                                       | SK |
| Categories   | Bulk actions V Apply                                                            |    |
| Tags         |                                                                                 |    |

4. In the workbooks.json file, replace "product ID" with the product ID you obtained. In our case above, we would write "13":

```
"products": {
    "13": {
    "variations": {
    "variation ID 1": {
```

{

5. You can then give the title you want to your workbook. This is purely informative and can be useful to help you navigate when configuring multiple workbooks:

```
"products": {
    "13": {
    "title": "My workbook title",
```

{

6. Start Excel, open your Excel workbook and XLS Padlock.

Navigate to the "Activation Keys / Activation Settings" page. Click the "Copy" button near the "Application Master Key" field:

| 🎽 XLS Padlock :      |                                                                                                    | - 🗆 ×                                                                                                    |  |  |
|----------------------|----------------------------------------------------------------------------------------------------|----------------------------------------------------------------------------------------------------|--|--|
| Build Secu           | ure Application 📙 Save and close ? Help Guide                                                                                                    |                                                                                                    |  |  |
| Application Settings | Security USB or Dongle Protection Activation Keys Customize EXE                                                                                                    | Distribute EXE                                                                                                    |  |  |
| Application Settings | Security USB or Dongle Protection Activation Keys Customize EXE                                                                                                    |                                                                                                    |  |  |
|                      | Do you want to use activation keys?                                                                                                    |                                                                                                    |  |  |
| Activation Settings  |                                                                                                    |                                                                                                    |  |  |
| Additional Settings  | your protected workbook. Activation keys can have expiration date or limited nu<br>also be <b>hardware-locked</b> : in that case, a key will only work on a given computer | You can require end users to activate the secure application with an activation key before they can access your protected workbook. Activation keys can have expiration date or limited number of runs, and they can also be <b>hardware-locked</b> : in that case, a key will only work on a given computer. |  |  |
| Website Interaction  | A hardware-locked key will only work on the computer of the user you have crea                                                                                             | End users must enter an activation key in order to use the protected workbook A hardware-locked key will only work on the computer of the user you have created it for. It won't work on any other machine, so it becomes useless if it is shared with others. The key is based on a unique system ID         |  |  |
| Online Activation    | that depends on the user's computer hardware.                                                                                                    |                                                                                                    |  |  |
| Online Validation    | ✓ Use hardware-locked keys (keys are based on a unique system ID)                                                                                                    |                                                                                                    |  |  |
|                      | To generate activation keys and set their properties (expiration date, system ID), below.                                                                                  | e it to anyone. XLS Padlock<br>e what you want.<br>opy                                                                                                    |  |  |

Paste this into workbooks.json for the value of the **xlspadlockmasterkey** entry. Based on the screenshot above, this would give:

7. Back to XLS Padlock, choose Online Activation and click the "Copy" button near the "Security Private Key" field:

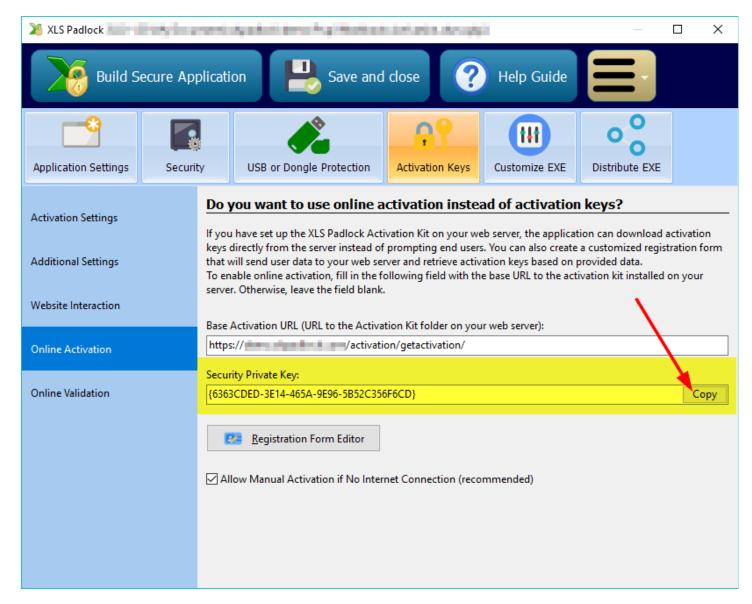

Paste this into workbooks.json for the value of the **xlspadlockprivatekey** entry. Based on the screenshot above, this would give:

- 8. Now we will deal with the variations:
  - > if your subscription product does not contain any variations, enter "0" as the variation ID.
  - Otherwise, if you have a variable subscription, you will have to create a "variation" block for each variation present in your product and configure the corresponding properties.

To obtain the variation ID, in your WooCommerce admin, choose your product in "Products". Then, in "Product Data", click the "Variations" tab and the variation ID are listed after each hash, as you can see them highlighted on the screenshot below:

| $\sim$                                                                                                    |
|----------------------------------------------------------------------------------------------------|
| Default Form Values: 🛿 No default Edition 🗸                                                                 |
| Add variation                                                                                               |
|                                                                                                    |
| 2 variations do not have prices. Variations (and their attributes) that do not have prices will not be show |
| #21 Standard V                                                                                              |
| #22 Premium ✓                                                                                               |
| Save changes Cancel                                                                                         |
|                                                                                                    |

Go to the workbooks.json and locate the "variation" block. Enter your variation ID for the first variation block. If your subscription product has no variation defined in WooCommerce, enter "**0**" as the ID. In our sample, we would enter 21 as below:

- 9. Now we can configure the different properties for that variation:
  - If you do not want to generate hardware-locked activation keys (NOT RECOMMENDED), change the usehardwarelocking entry from 1 to 0.
  - Define the number of activations per order allowed thanks to the maxactivperorder entry. This lets you define on how many machines an end user (for instance who purchased your compiled workbook EXE) can activate the workbook. By default, it's the value defined in the config.ini (see above).

Note: the order quantity is also taken in account. For instance, if the customer bought a quantity of 2 products and with maxactivperorder = 2, we would allow 4 activations.

- a. If you want to generate activation keys that would display a nag screen (useful for trials), change the **shownagscreen** entry from 0 to 1.
- b. Finally, if you want to set an expiration date or maximum number of runs / days, it's possible. Remember that XLS Padlock only allows one expiration mode: date, number of runs or number of days per activation key.
  - i. For a maximum number of runs, define the entry named "keymaxruns" and set its value to the number of runs you want to allow.
  - ii. For a maximum number of days, define the entry named "keymaxdays" and set its value to the

number of days you want to allow.

- iii. For a fixed expiration date, define the entry named "**keyexpiredate**" and set its value to the date with the following mandatory format: YYYY/MM/DD
- 10. Repeat the same steps for all variations in your product. For instance, below you can see that we defined two variations (one with a fixed expiration date and another with a number of allowed days):

```
{
      "products": {
           "13": {
                  "title": "My workbook title",
                  "xlspadlockprivatekey": "{6363CDED-3E14-465A-9E96-5B52C356F6CD}",
                  "xlspadlockmasterkey": "Pupil Markbook Sub Secret 112",
                  "variations": {
                  21: {
                              "usehardwarelocking": 1,
                              "maxactivperorder": 2,
                              "keymaxdays": 180,
                              "shownagscreen": 0
                       },
                  22: {
                              "usehardwarelocking": 1,
                              "maxactivperorder": 4,
                              "shownagscreen": 0
                        },
                  }
     ...
```

Configuring the Excel workbook for subscriptions

Copyright G.D.G. Software 2020. All rights reserved

# **10.2. Configuring the Excel workbook for subscriptions**

 $\langle \downarrow \downarrow \rangle$ 

1. In your XLS Padlock project, navigate to the "Activation Keys / Online Activation" page.

In the **Base Activation URL** field, enter the base URL as defined previously (see <u>Base URL for activation</u>) on your web server followed by **/getsubactivation/{product ID}** (a final slash / is not mandatory) and replace **{product ID}** with the product ID associated to your workbook (and defined in workbooks.json).

In our case started earlier, it would be:

https://www.mywebsite.com/wordpress/activation/getsubactivation/13

If the product ID is omitted, the first product defined in workbooks.json will be used.

| 🎽 XLS Padlock                                                     |                                                                                                    | - 🗆 X              |  |
|-------------------------------------------------------------------|----------------------------------------------------------------------------------------------------|--------------------|--|
| Build Secur                                                       | re Application 📙 Save and close ? Help Gui                                                                                                    | de                 |  |
| Application Settings                                              | Security USB or Dongle Protection Activation Keys Customize E                                                                                                    | EXE Distribute EXE |  |
| Activation Settings<br>Additional Settings<br>Website Interaction | Do you want to use online activation instead of activation keys?<br>If you have set up the XLS Padlock Activation Kit on your web server, the application can download<br>activation keys directly from the server instead of prompting end users. You can also create a customized<br>registration form that will send user data to your web server and retrieve activation keys based on provided<br>data.<br>To enable online activation, fill in the following field with the base URL to the activation kit installed on your<br>server. Otherwise, leave the field blank. |                    |  |
| Online Activation                                                 | Base Activation URL (URL to the Activation Kit folder on your web server): /activation/getsubactivation/13                                                                                                    |                    |  |
| Online Validation                                                 | Security Private Key:         [6363CDED-3E14-465A-9E96-5B52C356F6CD]         Particular         Registration Form Editor         Allow Manual Activation if No Internet Connection (recommended)                                                                                                    | Сору               |  |

XLS Padlock can handle TLS/SSL connections: if your web server has a valid SSL certificate, you can use secure URLs that begin with **HTTPS**.

2. Click **Registration Form Editor**. XLS Padlock shows a basic HTML editor and a preview of the dialog's text. You can define your own HTML text but at least an HTML field named **token is required**.

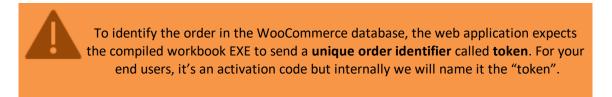

For instance, we can use the following HTML code for the registration form editor:

```
<FONT size="10"><B>Activation Required</B></FONT><br>Welcome to this sample application made with Excel and XLS Padlock. <A
href="https://demo.xlspadlock.com">Learn more about this application</A><br>>To
access this application, please enter
the activation code that you received after your order and press <B>Activate</B>.
If your computer has no Internet connection,
choose <B>Manual Activation</B>.<br>>CONTROL TYPE="EDIT" WIDTH="280" VALUE="" ID="token">
```

Only this part is mandatory because it defines the HTML field that lets the user enter his activation token:

<CONTROL TYPE="EDIT" WIDTH="280" VALUE="" ID="token">

Save your changes and close the editor.

3. Compile your workbook EXE application. It is now associated to the web application.

Description of the activation process (subscriptions)

Copyright G.D.G. Software 2020. All rights reserved

# **10.3.** Description of the activation process (subscriptions)

To determine the number of allowed activations for your compiled workbook EXE, the web application stores custom data into WooCommerce orders thanks to the Custom Fields feature.

When a customer purchases a subscription for your compiled workbook EXE through WooCommerce, an initial order is generated and appears in the Orders list. This initial order which created the subscription is named the parent order.

For a given subscription, you can find the parent order by editing the subscription and in the Related Orders section, the Parent Order is indicated:

| Order Number | Relationship |
|--------------|--------------|
| <u>#15</u>   | Parent Order |
|              |              |
|              |              |

ata m!

Activation and validation processes **for a subscription** managed by the web application use the **activation token** that identifies the subscription in the WooCommerce database (see Configuring the Excel workbook for subscriptions).

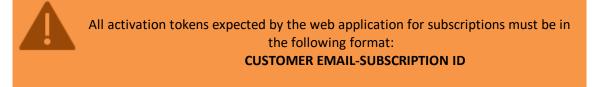

For instance, info@gdgsoft.com-16 is a valid activation token. The web application will use the number after the - character to identify the subscription ID in the WooCommerce database. Then, it will check whether the email address stored in the subscription's parent order suits the email provided in the activation token before the - character.

This activation token must be sent to the customer who purchased your workbook. This token lets him activate the workbook. Some WooCommerce plug-ins allow sending emails to customers after purchase (see <u>Sending activation</u> token to customers in case of subscriptions): be sure to include the activation token in the email.

When a customer runs the compiled workbook EXE file, a dialog box appears telling him that an activation is required. As said before, the dialog box must at least ask for the activation token (you can name it what you want but the associated HTML field ID must be "token", see onfiguring the Excel workbook for subscriptions).

| Markbook Demo                                                                                                    |                                    | ×                              |  |
|----------------------------------------------------------------------------------------------------|------------------------------------|--------------------------------|--|
| Activation Required                                                                                                    |                                    |                                |  |
| Welcome to this markbook sample ap<br>application                                                                                                    | pplication made with Excel and XLS | Padlock. Learn more about this |  |
| To access this application, please enter the activation code that you received after your order and press<br>Activate. If your computer has no Internet connection, choose Manual Activation. |                                    |                                |  |
| Your Activation Code:                                                                                                    |                                    |                                |  |
| info@gdgsoft.com-76                                                                                                    |                                    | Requesting activation token    |  |
| Activate                                                                                                    | Manual Activation                  | Cancel                         |  |

When the customer clicks Activate, data is sent to the activation server:

| Markbook Demo           |                         | ×      |
|-------------------------|-------------------------|--------|
| Please wait while conta | cting activation server |        |
|                         |                         |        |
|                         |                         |        |
|                         |                         |        |
|                         |                         |        |
| Activate                | Manual Activation       | Cancel |

The WooCommerce kit on the activation server will check the subscription's status and different settings.

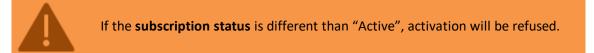

#### This ensures that only paid customers with an active subscription can activate your workbook.

After a successful activation, a confirmation message is shown, and the compiled workbook EXE is restarted. If an error occurs, the corresponding message box is shown, and customer can try to activate again.

Sending activation token to customers (subscriptions)

Copyright G.D.G. Software 2020. All rights reserved

# **10.4. Sending activation token to customers** (subscriptions)

As explained in the description of the activation process for subscriptions, the activation token **CUSTOMER EMAIL-SUBSCRIPTION ID** must be sent to the customer who purchased a subscription for your workbook. This token lets him activate the workbook.

Some free WooCommerce plug-ins allow sending emails to customers after purchase.

For instance, Woo Custom Emails available at https://wordpress.org/plugins/woo-custom-emails-per-product/

To insert the the activation token in the email template, you could use:

{order\_billing\_email}-{subscription\_ID}

Using WooCommerce custom fields (subscription)

Copyright G.D.G. Software 2020. All rights reserved

# **10.5.** Manage existing activations / block customers (subscriptions)

## **10.5.1. Using WooCommerce custom fields** (subscription)

For a given subscription, you can manage activations by editing its parent order: in the Related Orders section, the Parent Order is indicated:

| Related Orders |              |
|----------------|--------------|
| Order Number   | Relationship |
| <u>#15</u>     | Parent Order |
|                |              |

Click the Order Number to manage activations of a given subscription.

When the customer activates the compiled workbook EXE, the web application modifies the corresponding WooCommerce order by adding a custom field named **xlspadlock\_activations\_{productid}**:

Custom Fields

| Name                      | Value |
|---------------------------|-------|
| is_vat_exempt             | no    |
| Delete Update             | ii.   |
|                           |       |
|                           | ji    |
| xlspadlock_activations_13 | 8F    |
| Delete                    |       |

The value of the **xlspadlock\_activations\_XX** custom field contains a **list of system IDs**. These unique system IDs are the ones of the computers the customer activated the compiled workbook EXE on. System IDs are separated by the | character.

For instance, "CD78-4563-3F2B|HC78-1243-EF74" indicates that the compiled workbook EXE was activated on two different computers. If you configured the web application to allow 2 activations only, next time an error will be triggered (no more activations left).

You can manually clear existing activations by removing the corresponding system ID.

**Note:** each time the customer activates the compiled workbook EXE file, a note is added to the WooCommerce order, as you can see here:

XLS Padlock Notification: Workbook Activated added on August 16, 2017 at 1:03 pm Delete note

Blocking a customer (subscription)

Copyright G.D.G. Software 2020. All rights reserved

#### **10.5.2.** Blocking a customer (subscription)

You can block activations if your customer for instance asked for a refund.

The WooCommerce Kit automatically blocks any activation if:

- The subscription status is different than "Active": activation and validation will be refused.
- If the "xlspadlock\_blocked" custom field is set to "1".

This can be done by adding a custom field to the subscription's parent order with the following properties:

- Name: xlspadlock\_blocked
- Value: 1

| Custom Fields                                            | *                                                                     |
|----------------------------------------------------------|-----------------------------------------------------------------------|
| Name                                                     | Value                                                                 |
| xlspadlock_activations           Delete         Update   | CD78-4563-3F2B HC78-1243-EF74                                         |
| xlspadlock_blocked Delete Update                         | 1                                                                     |
| Add New Custom Field:                                    |                                                                       |
| Name                                                     | Value                                                                 |
| — Select —                                               |                                                                       |
| Enter new Add Custom Field                               | i.                                                                    |
| Custom fields can be used to add extra metadata to a pos | st that you can <u>use in your theme</u> .                            |
|                                                          |                                                                       |
| Downloadable product permissions 👔                       | *                                                                     |
| #68 — Markbook Demo — Markbook-Demo-Activation<br>times  | -32.exe: Markbook-Demo-Activation-32.exe — Downloaded 0 Revoke access |

To unblock the order, set the value to 0 or simply remove the custom field "xlspadlock\_blocked".

Description of the validation process (subscriptions)

Copyright G.D.G. Software 2020. All rights reserved

# **10.6.** Description of the validation process (subscriptions)

The WooCommerce Integration Kit supports the <u>validation feature of XLS Padlock</u>: you can configure your compiled workbook EXE to **check the validity of the customer's subscription regularly**.

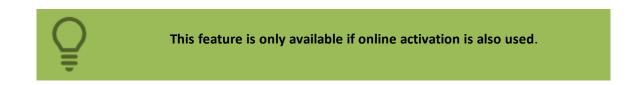

Possible uses:

- you sell Excel workbooks and you want to block access to them if end users ask for refunds.
- you want to control who can access Excel workbooks regularly.

To activate the validation feature, fill in the base validation URL field.

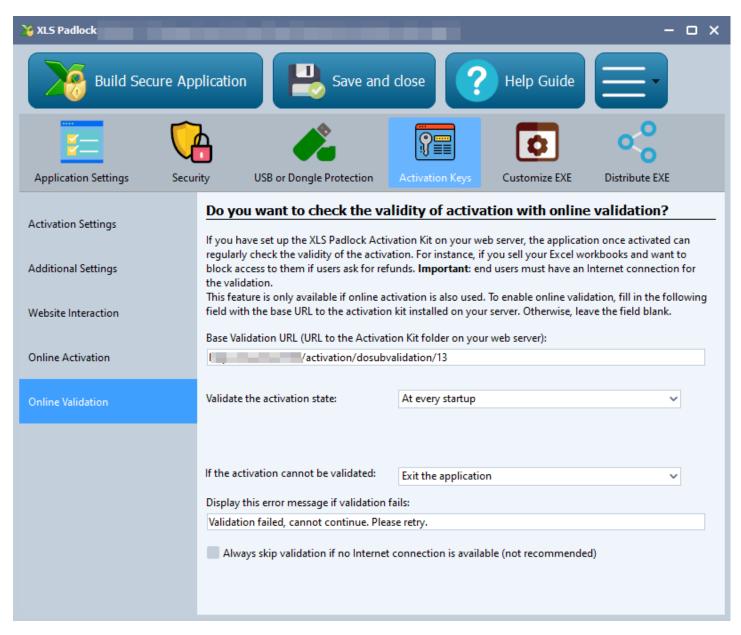

In the **Base Validation URL** field, enter the base URL as defined previously (see <u>Base URL for activation</u>) on your web server **followed by /dosubvalidation/{product ID}** (a final slash / is not mandatory) and replace **{product ID}** with the product ID associated to your workbook (and defined in workbooks.json).

In our case, it would be:

https://www.mywebsite.com/wordpress/activation/dosubvalidation/68

Then, define the frequency of validation and what should happen if the validation fails. Please refer to the <u>XLS Padlock</u> User Guide for further details about each setting.

Recompile your workbook EXE with XLS Padlock.

The compiled workbook EXE can now perform validation at startup:

| Markbook Demo                | × |
|------------------------------|---|
|                              |   |
| Please wait while validating |   |
|                              |   |
|                              |   |
|                              |   |
|                              |   |

Suppose that you blocked the access of your customer (see <u>Blocking a customer</u>) or the subscription expired, they will get this error (returned by the web application):

Markbook Demo

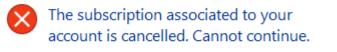

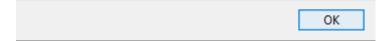

Otherwise, if validation is successful, the compiled workbook EXE continues its execution.

During validation, the WooCommerce kit also checks the subscription's status.

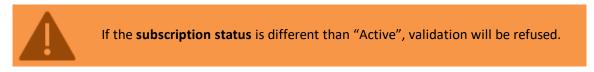

This ensures that only paying customers with active subscriptions are validated, and therefore, may access the workbook.

Upgrading from a previous release

## **11. Upgrading from a previous release**

To upgrade to a new version of the WooCommerce Integration Kit, please follow these recommendations. This supposes you did not make modifications to the core PHP files in the kit.

- 1. Make a backup of your existing "xlspadlock-woocom" folder (see 5.1) on your server.
- 2. Use your FTP client to download a local copy of the validationkey.txt file normally available at:

```
/activation/inc/lib/validationkey.txt
(see 5.3).
```

3. Use your FTP client to download a local copy of the config.ini file normally available at:

```
/activation/inc/config.ini
(see here)
```

Use a text compare software or any text editor to compare changes between the new config.ini file available in the updated kit, and your own local copy. In fact, some new parameters may have been added or removed to/from the new config.ini file and you may want to customize them.

- 4. Use your FTP client to remove the entire "**xlspadlock-woocom**" folder on your server. Then, upload updated files from the new "**xlspadlock-woocom**" local folder as explained in Copy the files to your server.
- 5. Upload the local validationkey.txt file back to its previous location on your server.
- 6. Upload the local config.ini file back to its previous location on your server.